## การกำหนดค่า setting ของโปรแกรม Code blocks แบบเริ่มต้น

### 1. สร้างโปรเจคใหม่

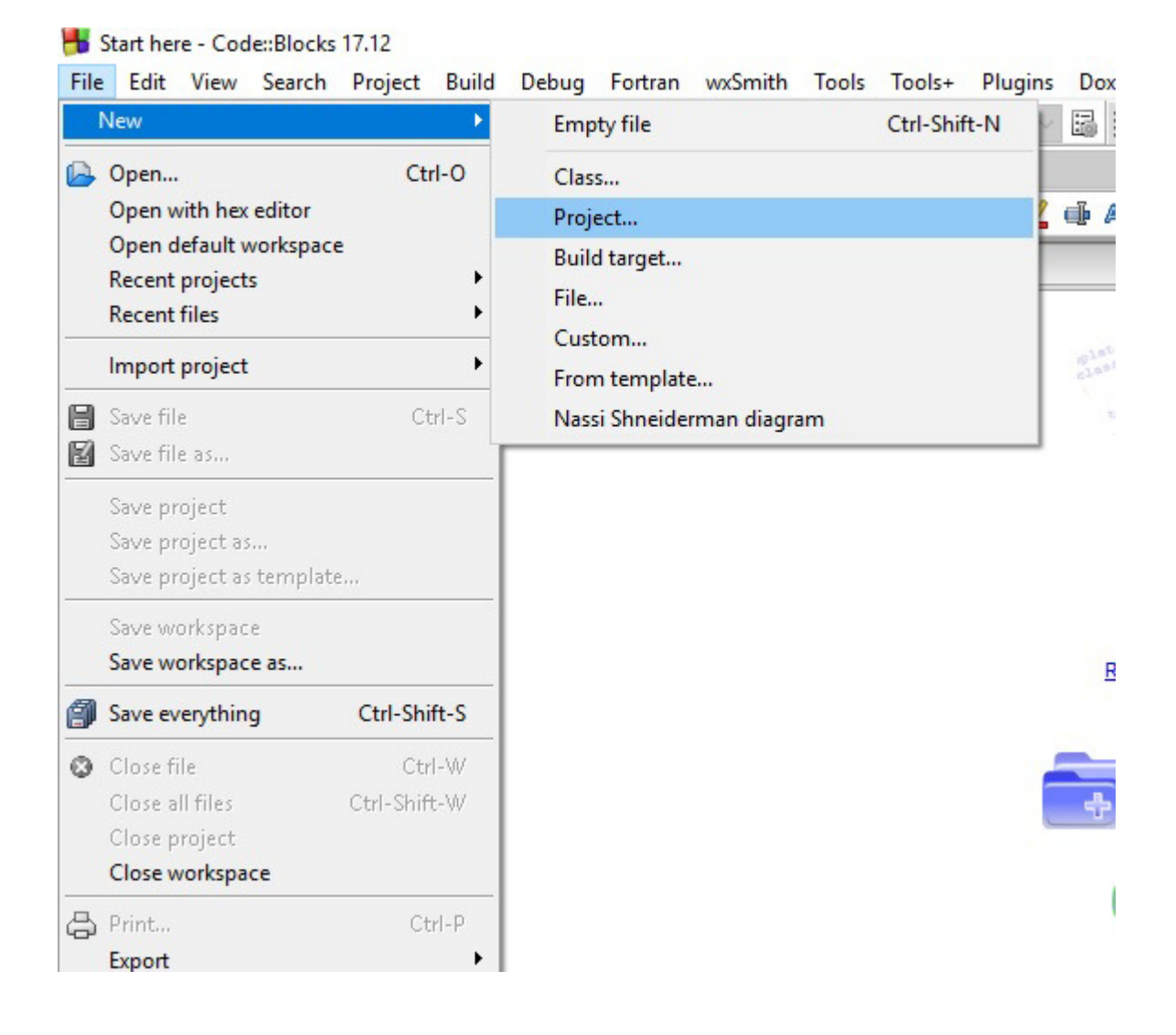

2. ในที่นี้เราเลือก console application เนื่องจากจะสร้างโปรแกรมที่แสดงผลทางหน้าจอผ่าน terminal สีดำ ธรรมดา ไม่มี graphic user interface

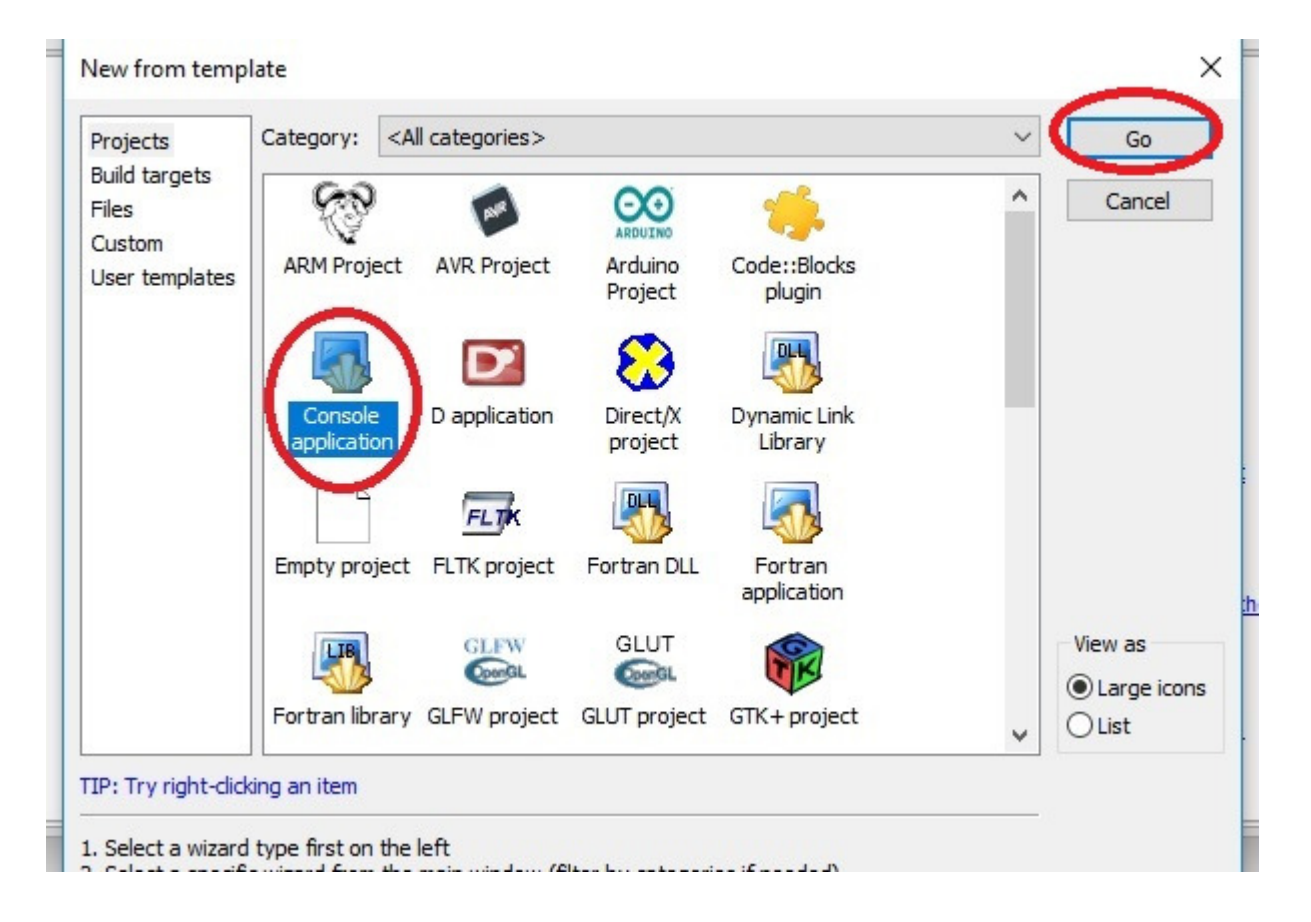

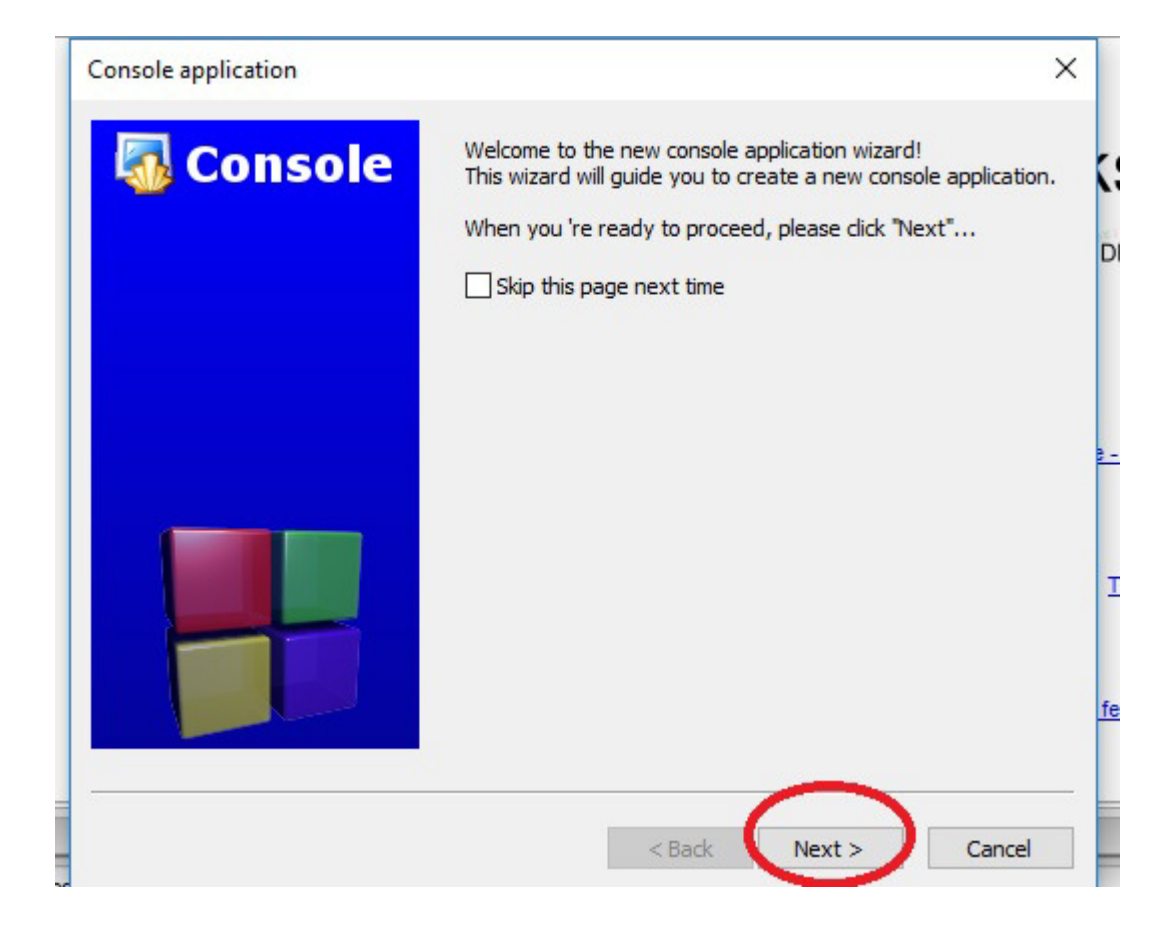

# 3. เลือกเขียนโปรแกรมด้วยภาษาซี

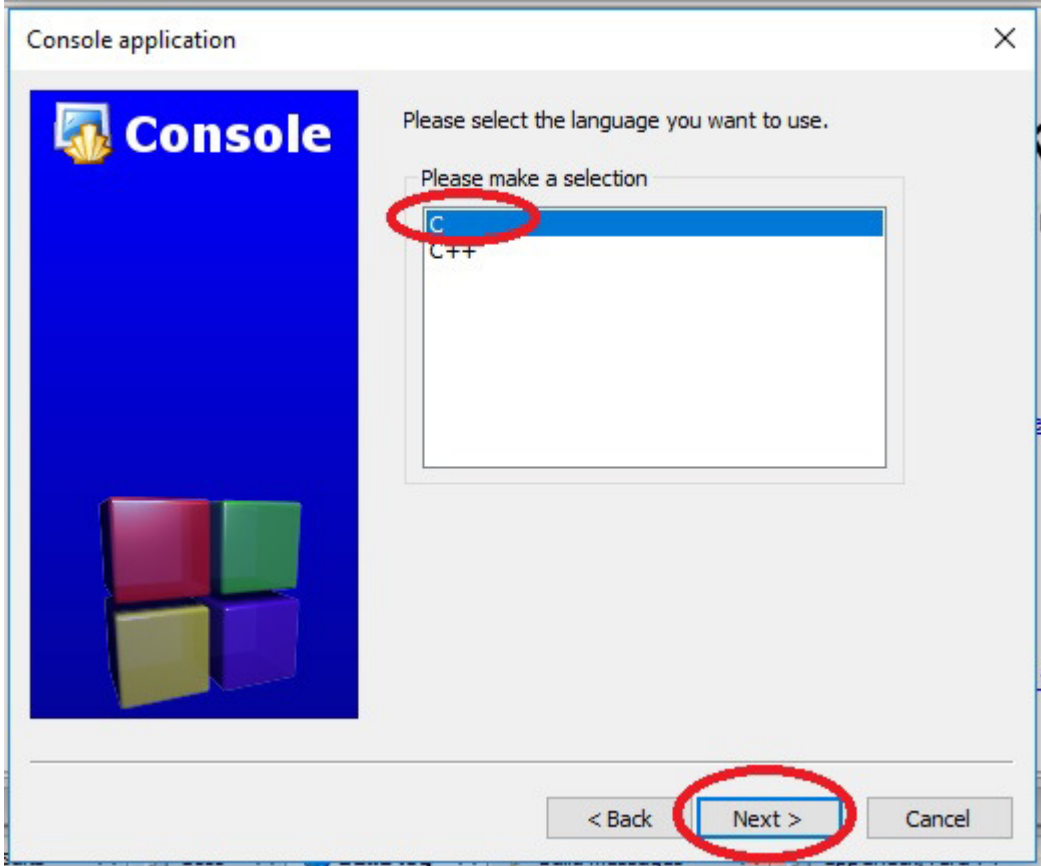

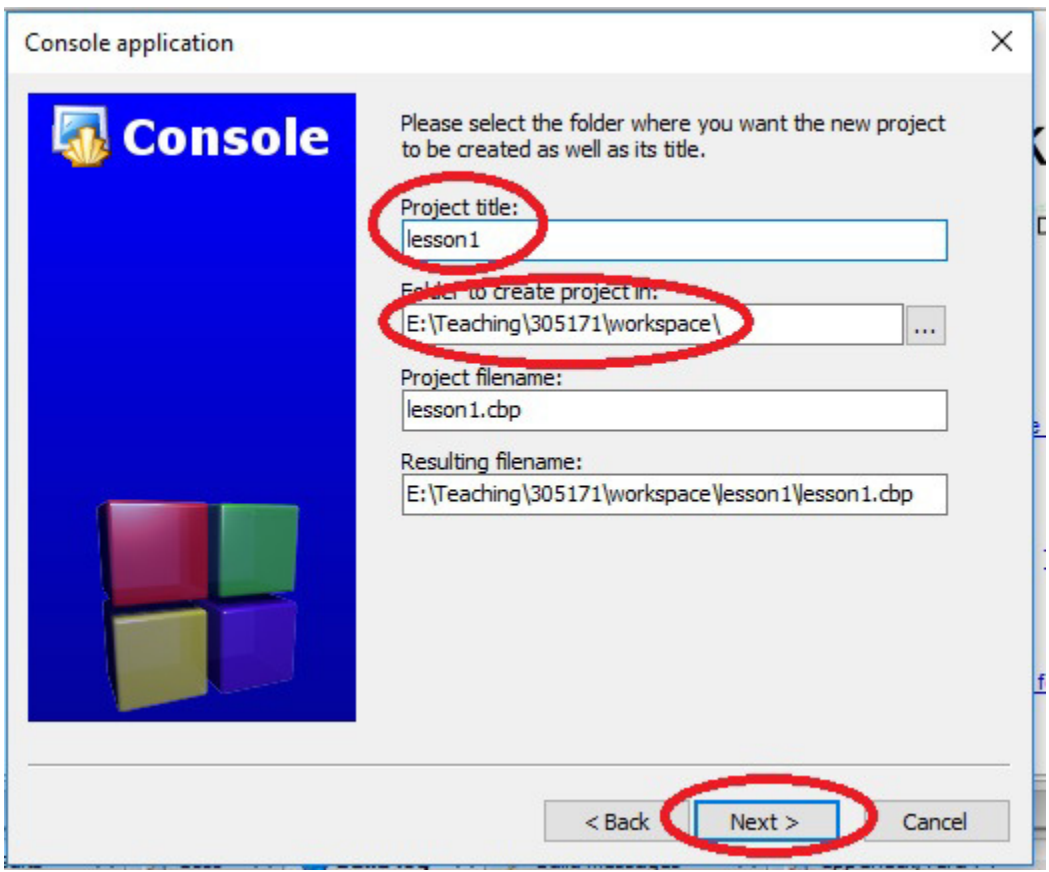

4. ตั้งชื่อโปรเจค และเลือกตำแหน่งโฟลเดอร์ที่จะต้องการบันทึกไฟล์โปรเจคไว้

5. ในที่นี้เราเลือกคอมไพเลอร์ภาษาซี เป็น GNU GCC (เนื่องจากตอนดาวโหลดโปรแกรมและติดตั้งเราได้ติดตั้ง  $G$ NU GCC ไว้แล้ว ที่ชื่อ Mingw)

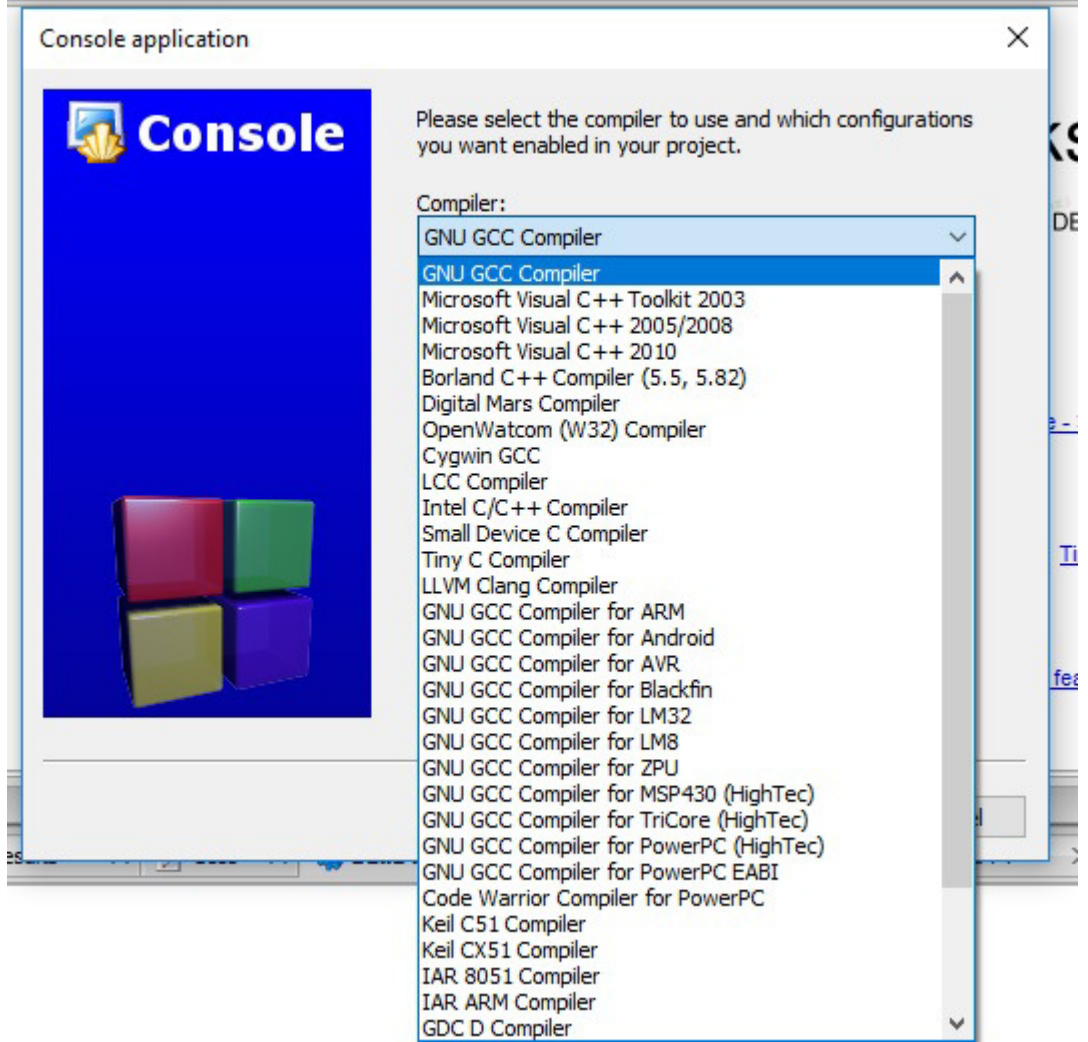

6. เลือกชื่อโฟลเดอร์ที่จะบันทึกไฟล์ output หลังจากการคอมไพล์โค้ดของเรา ในที่นี้ค่าตั้งต้นจะเป็นโฟลเดอร์ชื่อ

bin

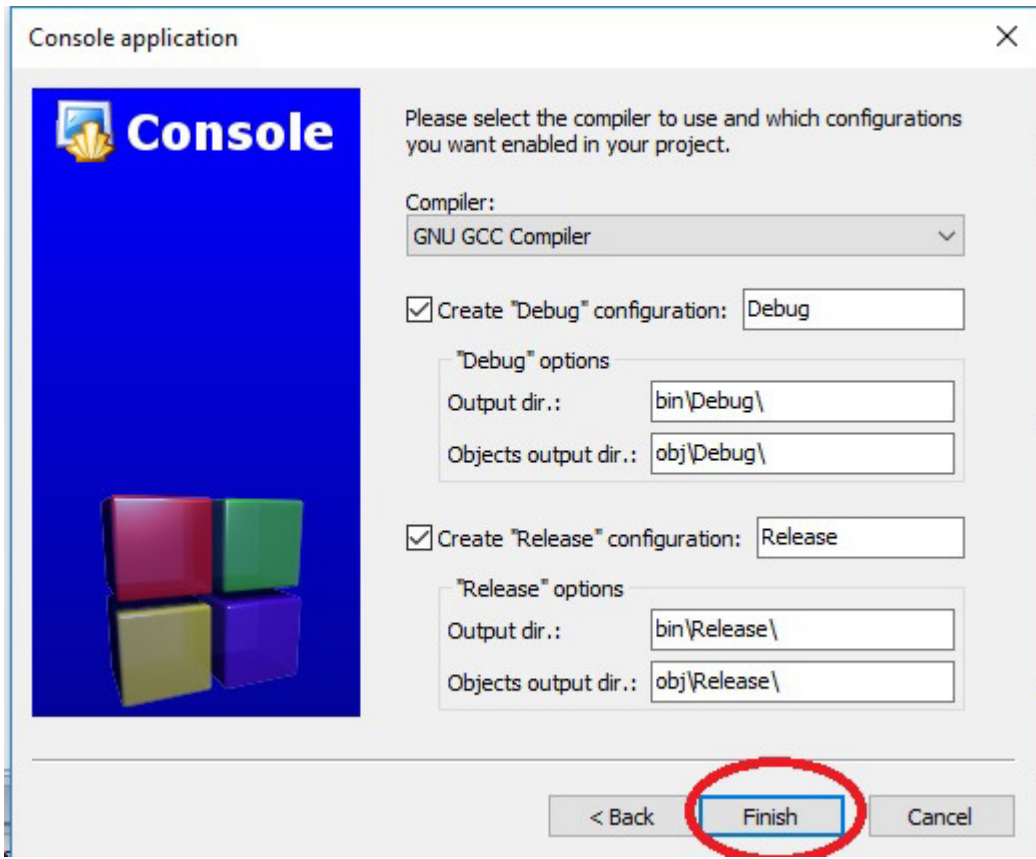

เสร็จแล้วเราจะทดสอบว่าโปรแกรม code blocks ใช้กับการเขียนโค้ด และคอมไพล์โค้ด ได้ปกติหรือไม่ ดัง ขั้นตอนต่อไปนี้

7. หน้าสำหรับเขียนโค้ด จะเห็นโฟลเดอร์ด้านซ้ายมือ เป็นลำดับโฟลเดอร์ของ source code ของเรา

้วงกลมในรูปภาพคือปุ่มสำหรับ คอมไพล์โค้ด เราจะทดลองทำการคอมไพล์โค้ดด้วยการกดปุ่ม build

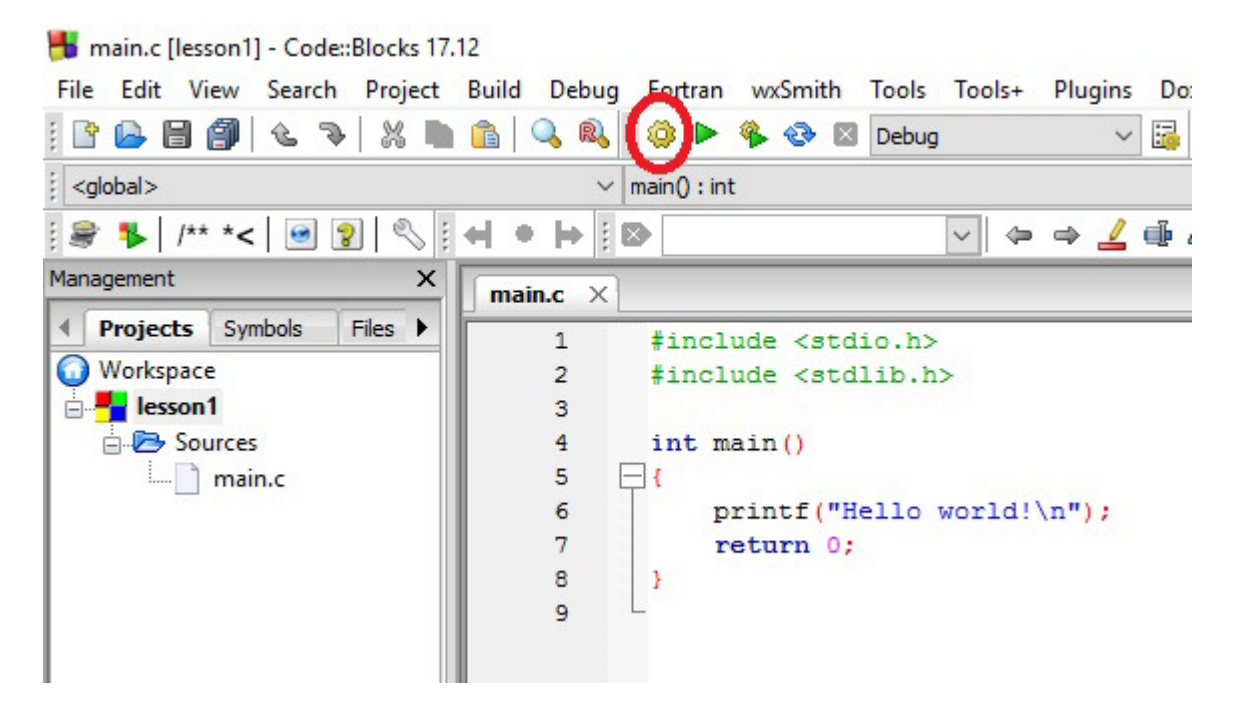

.<br>8. เมื่อทำการคอมไพล์โค้ดเสร็จแล้ว ผลลัพธ์จะโชว์ที่หน้าต่างด้านล่าง

หากมี error จะโชว์ที่หน้าต่าง build log ดังภาพ เกิด error คือ หาตัวคอมไพเลอร์ที่ชื่อ GNU GCC ไม่พบ (เรา ระบุตำแหน่งคอมไพเลอร์ Mingw ไว้ที่โฟลเดอร์ c:\Mingw/bin แต่โปรแกรม code blocks หาไม่เจอ)

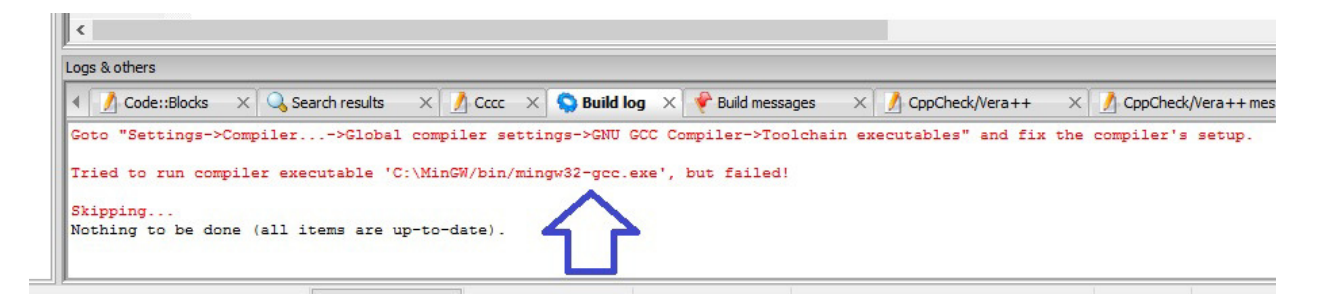

#### 9. วิธีแก้ปัญหา กรณีหาคอมไพเลอร์ไม่เจอ

เริ่มจาก เราต้องเข้าไปที่โฟลเดอร์ที่เราลงโปรแกรมเอาไว้ก่อน (ดูจากสไลด์ การดาวโหลดและติดตั้งโปรแกรม code blocks หน้าที่ 4 จะเห็นว่าจะมีขั้นตอนที่บอกให้เราเลือกโฟลเดอร์ที่จะลงโปรแกรม code blocks)

ในที่นี้ ถ้าเราลงโปรแกรม code blocks โดยไม่ได้เปลี่ยนแปลงตำแหน่งของโฟลเดอร์(เลือกใช้ค่า default) โปรแกรมจะถูกติดตั้งที่ c:\Program Files\CodeBlocks

เราก็ต้องเข้าไปหาโฟลเดอร์ที่ชื่อ MinGW ให้เจอ

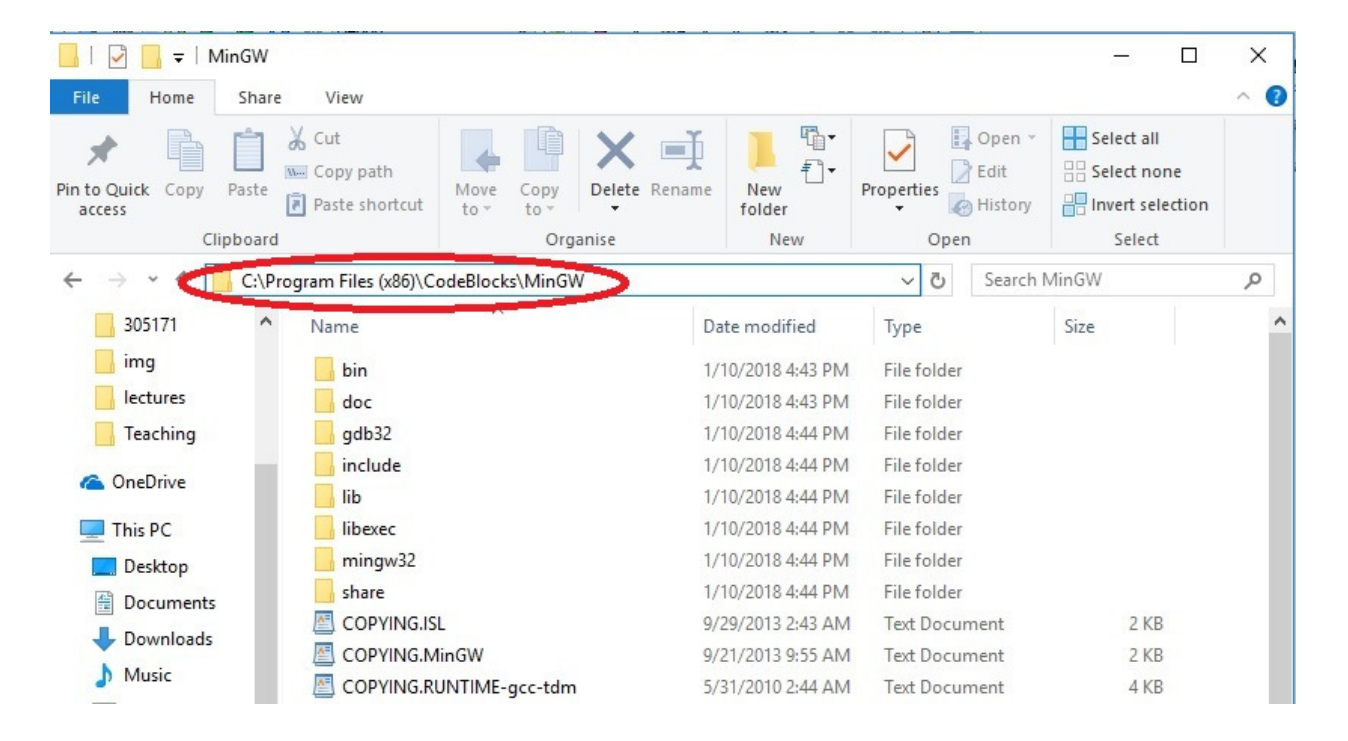

10. ทีนี้เราจะมาทำการแก้ค่า setting ของโปรแกรม code blocks ให้ไปรันคอมไพเลอร์ที่โฟลเดอร์ของ Mingw ที่เราหาไว้ในข้อ 9 เปิดโปรแกรม code blocks แล้วทำตามภาพ

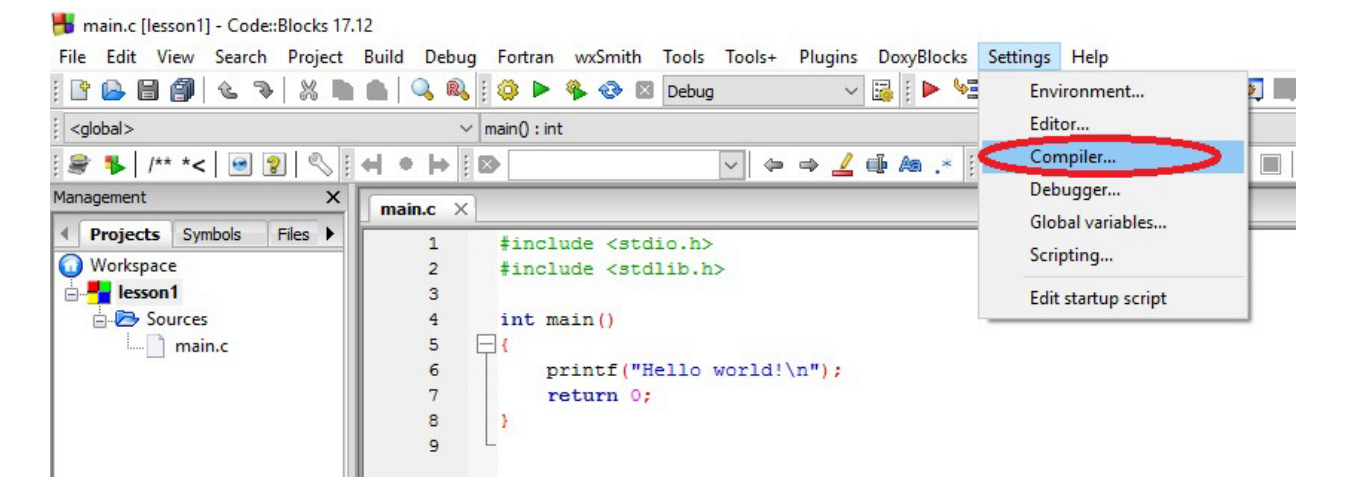

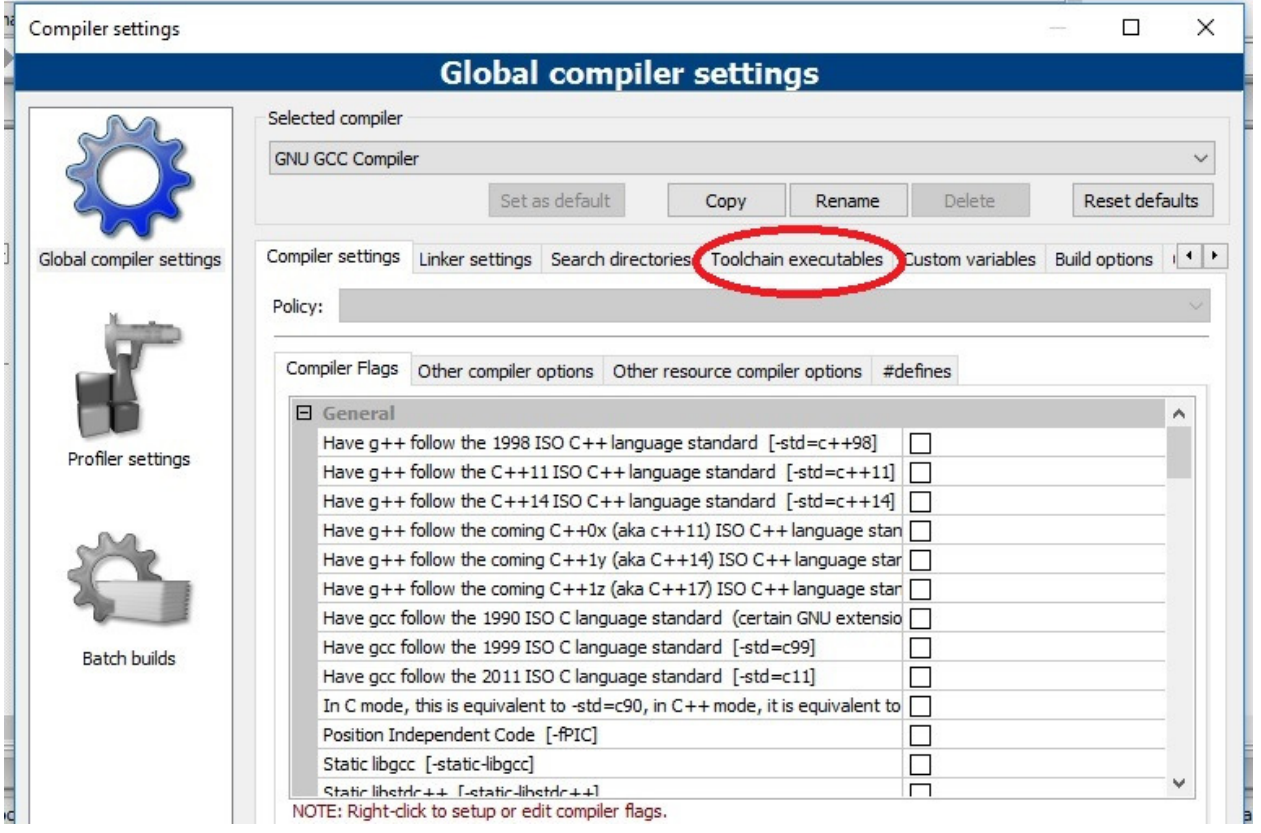

11. จะเห็นว่าตอนนี้โปรแกรม กำหนดโฟลเดอร์ที่หา Mingw ไว้ที่ c:\MinGW ซึ่งไม่ถูกต้อง เพราะตำแหน่ง โฟลเดอร์ที่ถูกต้องนั้นอยู่ที่อื่น (ตามข้อ 9 ที่เราหาไว้)

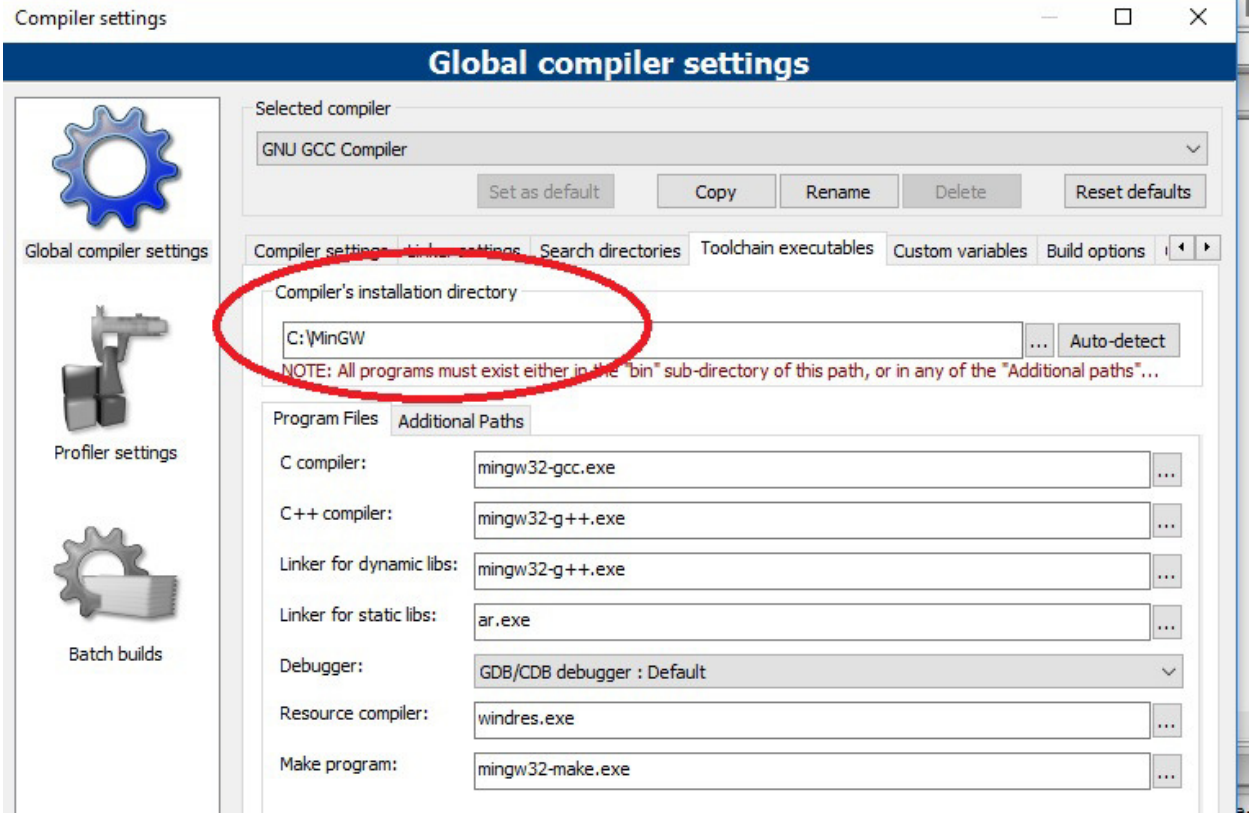

# 12. เราก็ทำการเปลี่ยนค่าให้เป็นไปตามที่อยู่ของโฟลเดอร์ MinGW ในข้อ 9 เป็นอันเสร็จ

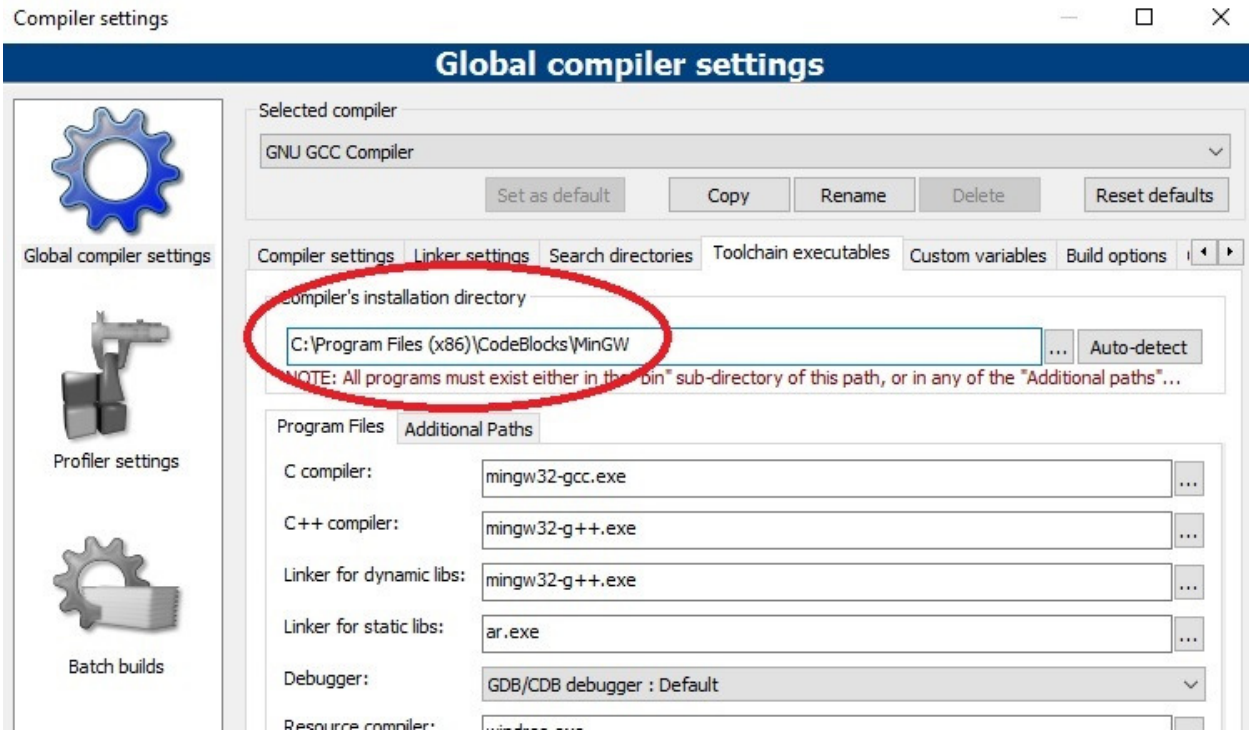

13. นอกจากเปลี่ยนค่า setting ของคอมไพเลอร์แล้วเราต้องเปลี่ยนค่า setting ให้ Debugger ด้วย ซึ่งทำ เช่นเดียวกัน ตามภาพ

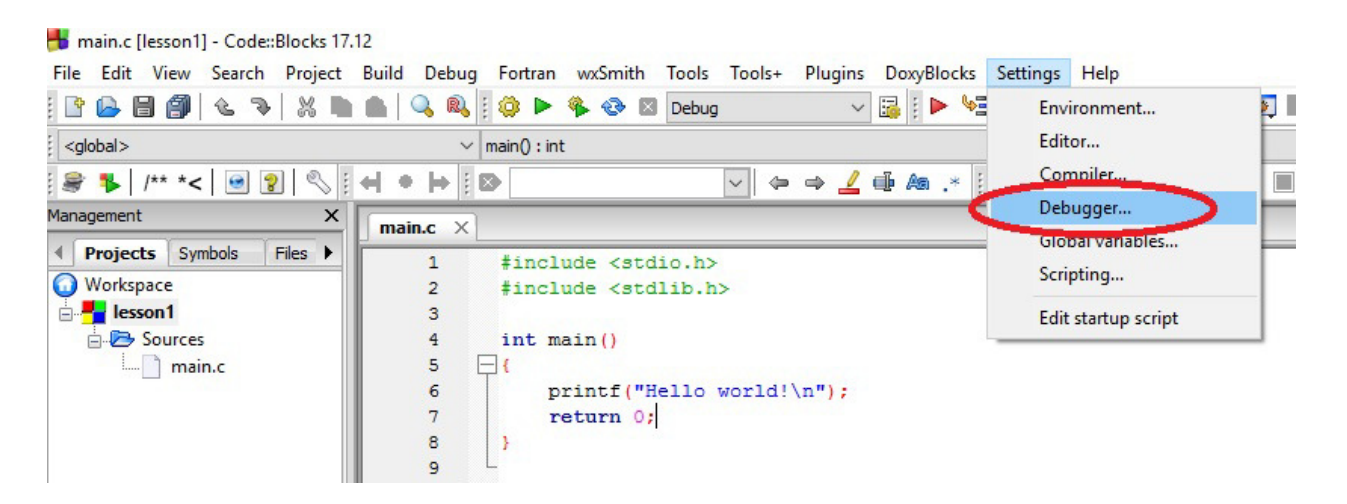

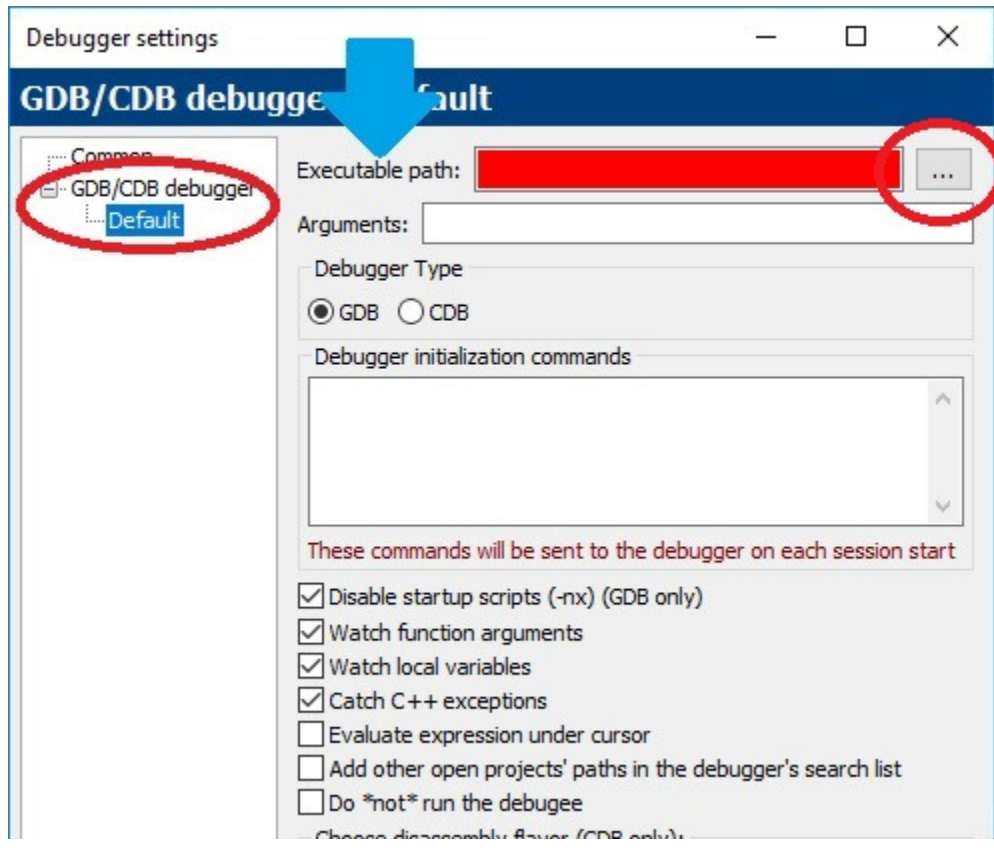

จะเห็นว่า ตำแหน่งโฟลเดอร์ของ debugger ยังไม่ได้ระบุ ให้กดที่ปุ่มด้านขวา(ที่วงกลมไว้)

15. เราก็เลือกหาโปรแกรม MinGW เหมือนเดิม แต่ให้ระบุตำแหน่งของไฟล์ ลึกลงไปอีกหนึ่งโฟลเดอร์ คือ MinGW\bin แล้วมองหาไฟล์ gdb (อาจชื่อ gdb32 ก็ได้) คลิกเลือกไฟล์นั้น

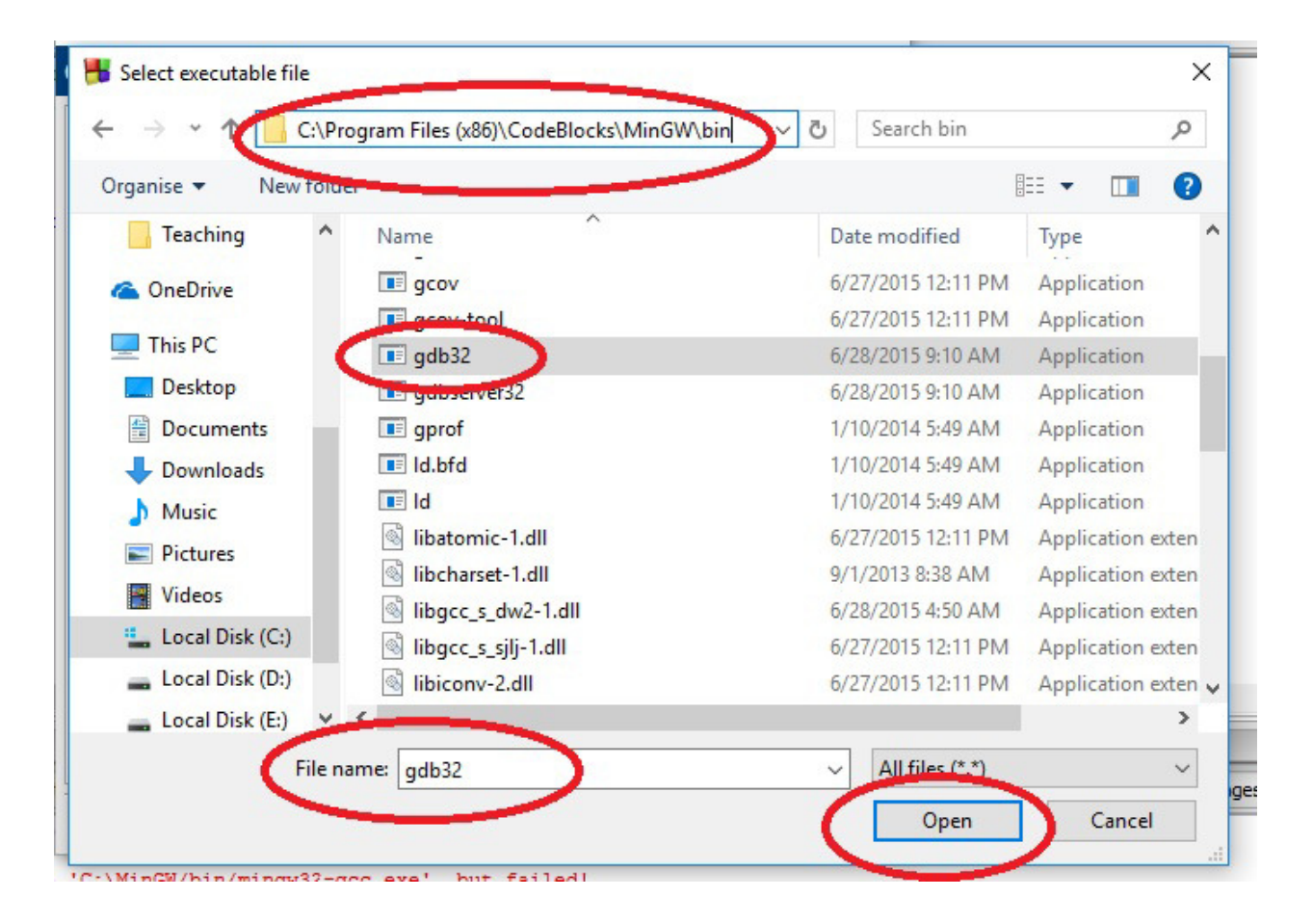

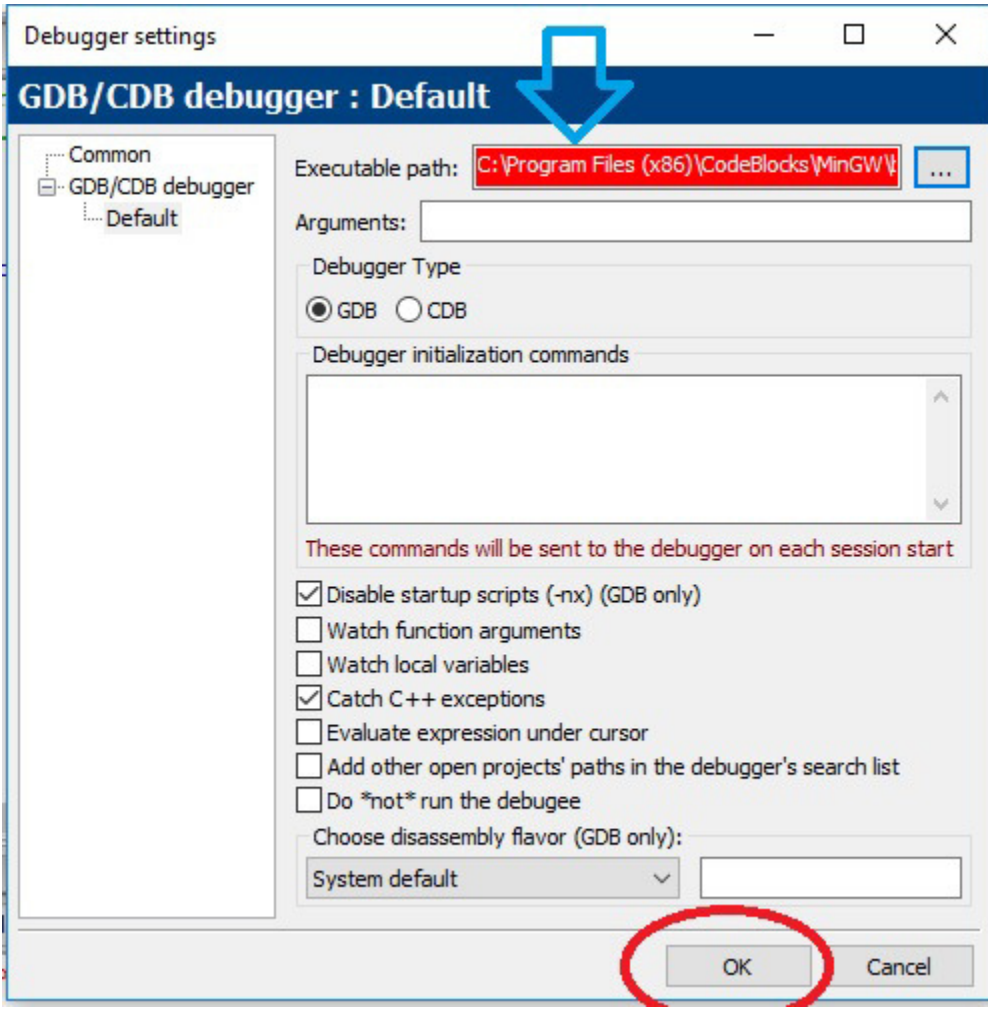

16. เมื่อเลือกเสร็จแล้ว ตำแหน่งโฟลเดอร์ของตัว debugger จะเปลี่ยนเป็นดังภาพ เป็นอันเสร็จ

## ทีนี้เราจะทำการทดสอบอีกรอบว่าโปรแกรม code blocks ทำการคอมไพล์โค้ดได้ปกติหรือไม่

ให้กดปุ่ม build

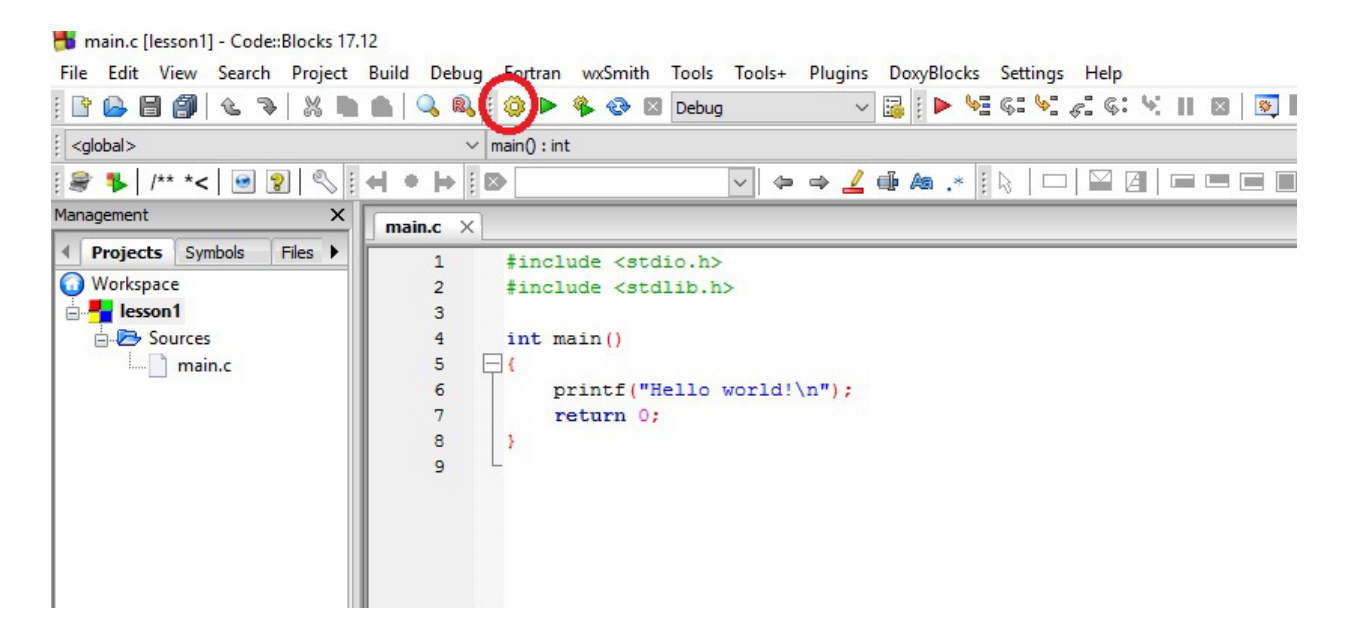

หากโปรแกรมสามารถทำงานได้ปกติ ที่หน้าต่าง build log ด้านล่าง จะขึ้นข้อความว่า โปรแกรมทำงานเสร็จด้วย สถานะ 0 โดยใช้เวลาไปกี่นาทีหรือกี่วินาที มี 0 error

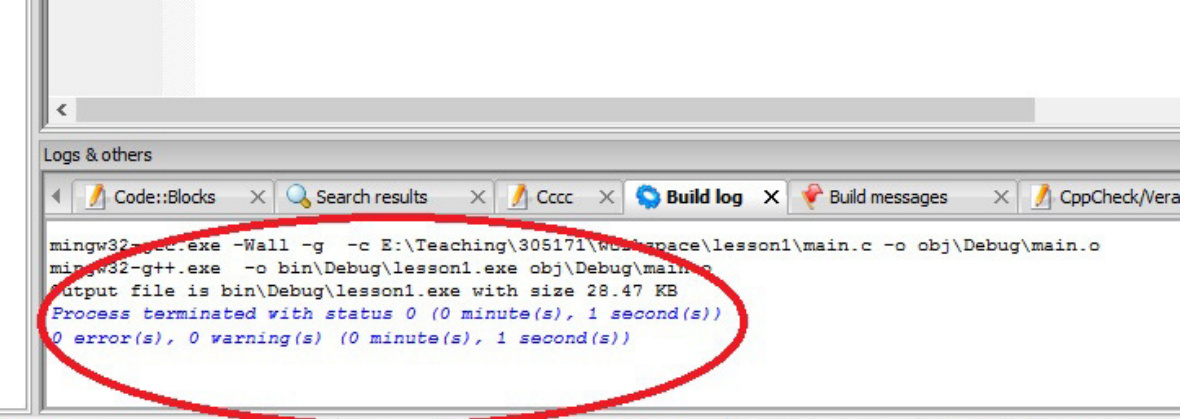

 $-11$ 

Mindows (CR. LD) MINDOWS 1252  $Line 7$  Col 14, Bos 102